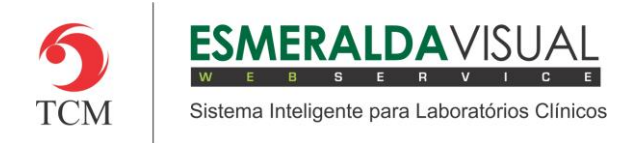

# CADASTRO DE LOCALIZAÇÃO

#### **5.1 Cadastro**

Neste módulo estão concentradas as rotinas de cadastramento dos dados essenciais para o correto funcionamento do Esmeralda Visual.

IMPORTANTE: Este módulo deve ser usado pelo administrador do sistema. Aqui se encontram as rotinas para configuração inicial do sistema que irão interferir na utilização do mesmo.

#### **5.1.5.1 País**

A seguir será apresentado o caminho para cadastrar o Destino dos Laudos do Esmeralda Visual. É aconselhável que estes procedimentos sejam feitos somente por técnicos em informática que atendem laboratórios ou por consultores do Esmeralda Visual.

IMPORTANTE: O sistema Esmeralda Visual quando é instalado, possui uma Base de Dados que já contém Listas cadastradas. Portanto este procedimento deve ser usando apenas para cadastro de novas Listas.

#### **1)** Acessar o **Módulo Administrativo**.

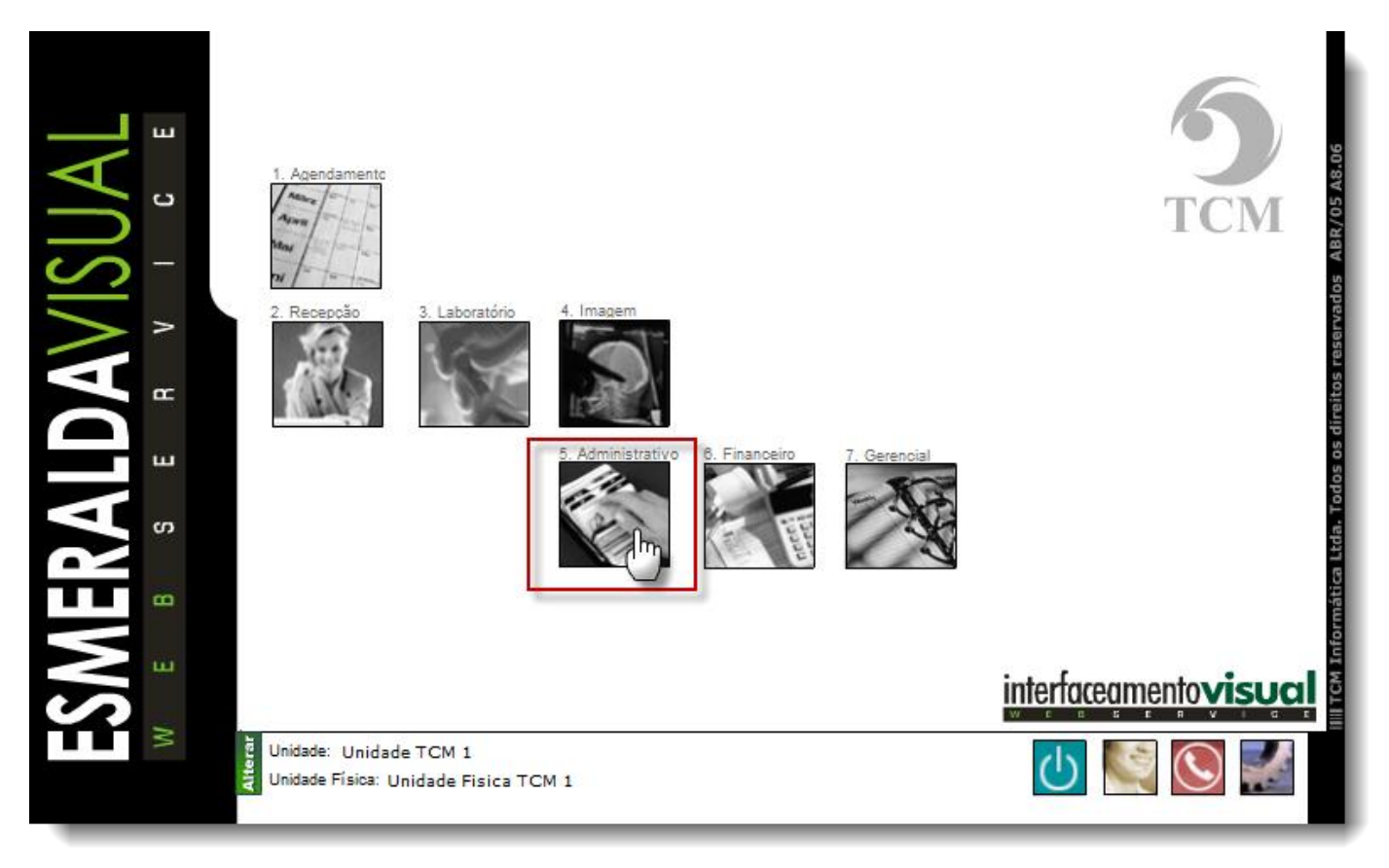

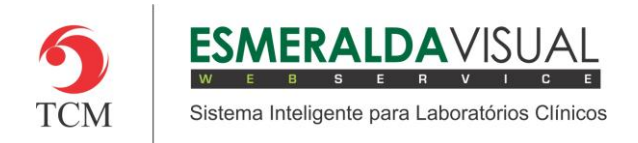

### Ajuda ao Usuário MÓDULO ADMINISTRATIVO

### **2)** Clicar em **Cadastros**.

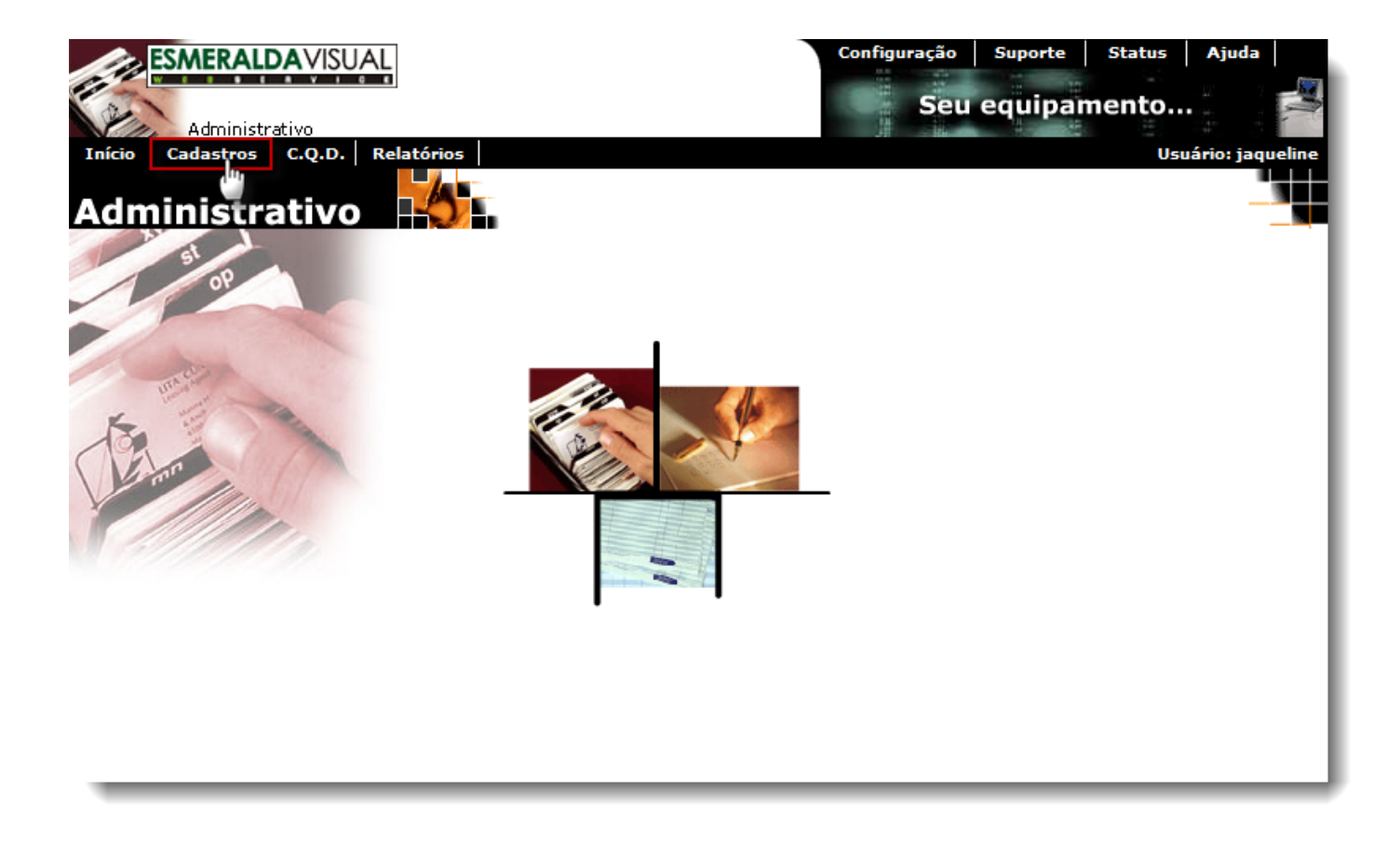

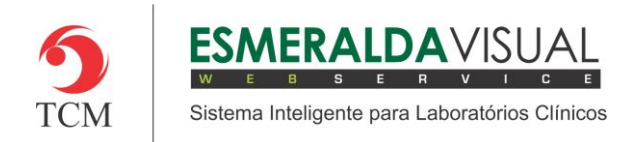

## Ajuda ao Usuário MÓDULO ADMINISTRATIVO

### **3)** Clicar em **Localização.**

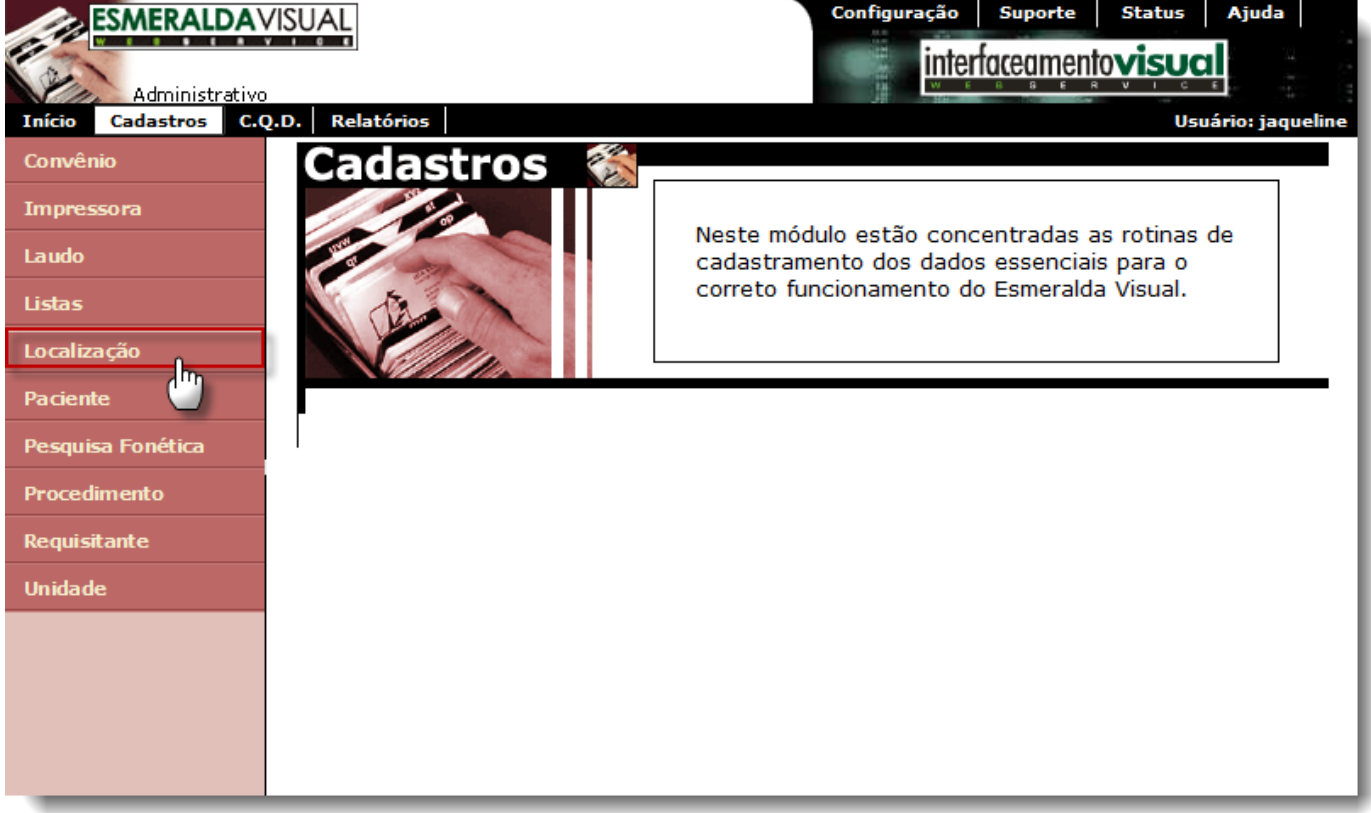

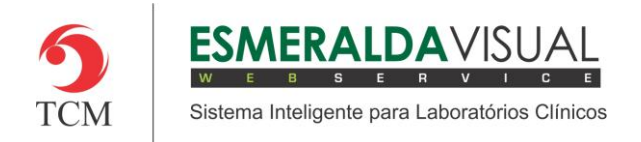

# Ajuda ao Usuário MÓDULO ADMINISTRATIVO

### **4)** Clicar em **País**.

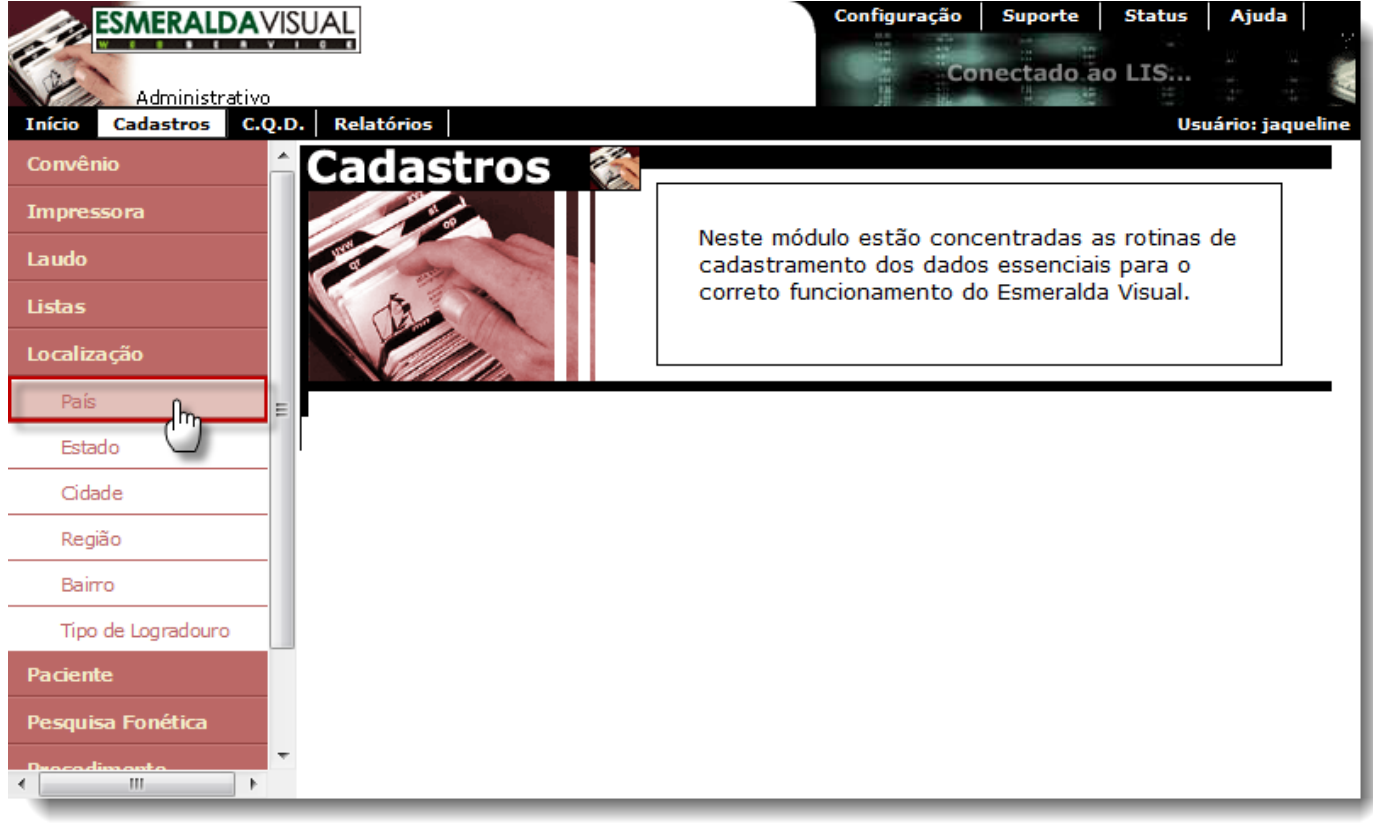

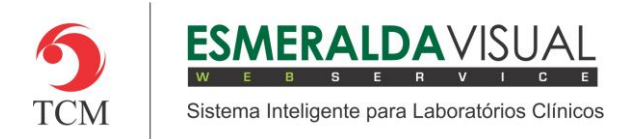

**5)** No passo 1/1 é possível cadastrar um novo País. Para cadastrar um novo País preencher os campos País e DDI, clicar em **Adicionar** e depois em **Concluir.** 

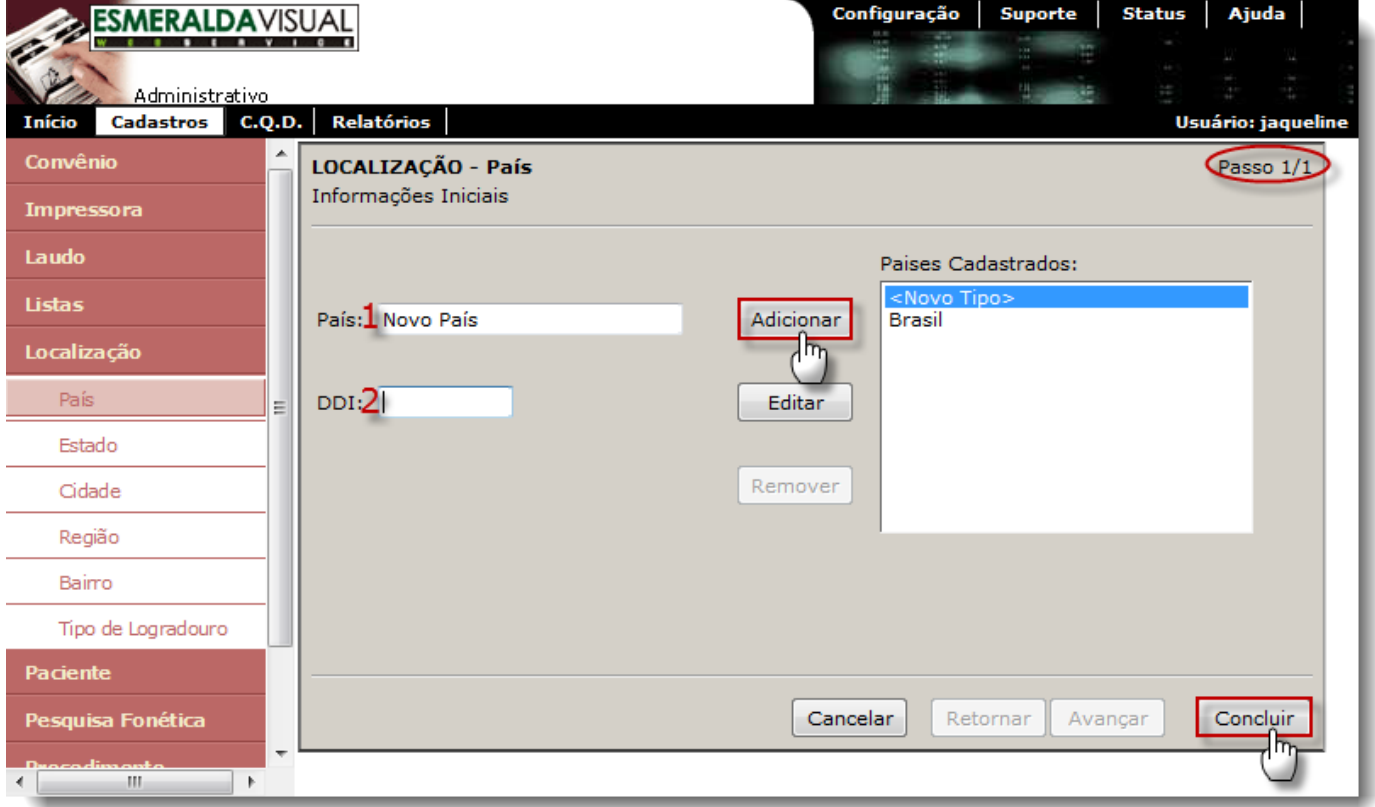

**1) País:** Descrever o nome do País.

**2) DDI:** Informar o código Discagem Direta Internacional.

#### Exemplos de DDI:

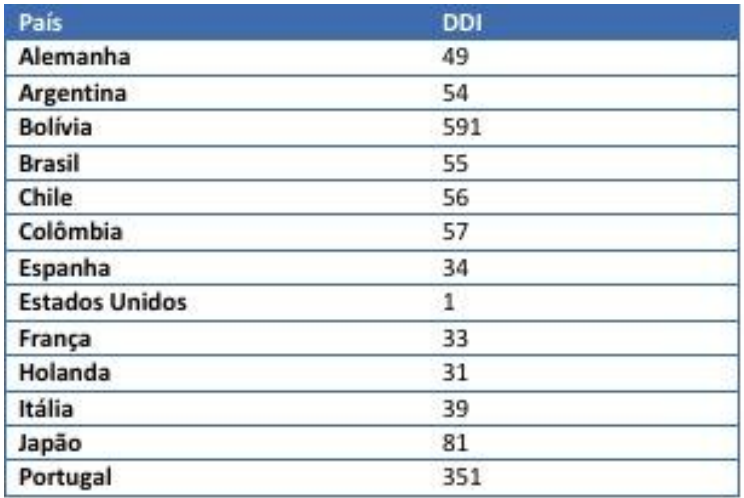

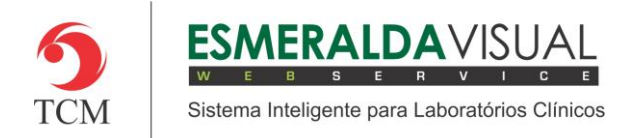

**6)** Ainda no passo 1/1 existe a opção de alterar um País já existente ou criar um novo País. Para alterar um País já existente basta selecioná-lo e clicar em **Editar,** alterar os campos desejados, clicar em **Concluir** conforme a imagem abaixo.

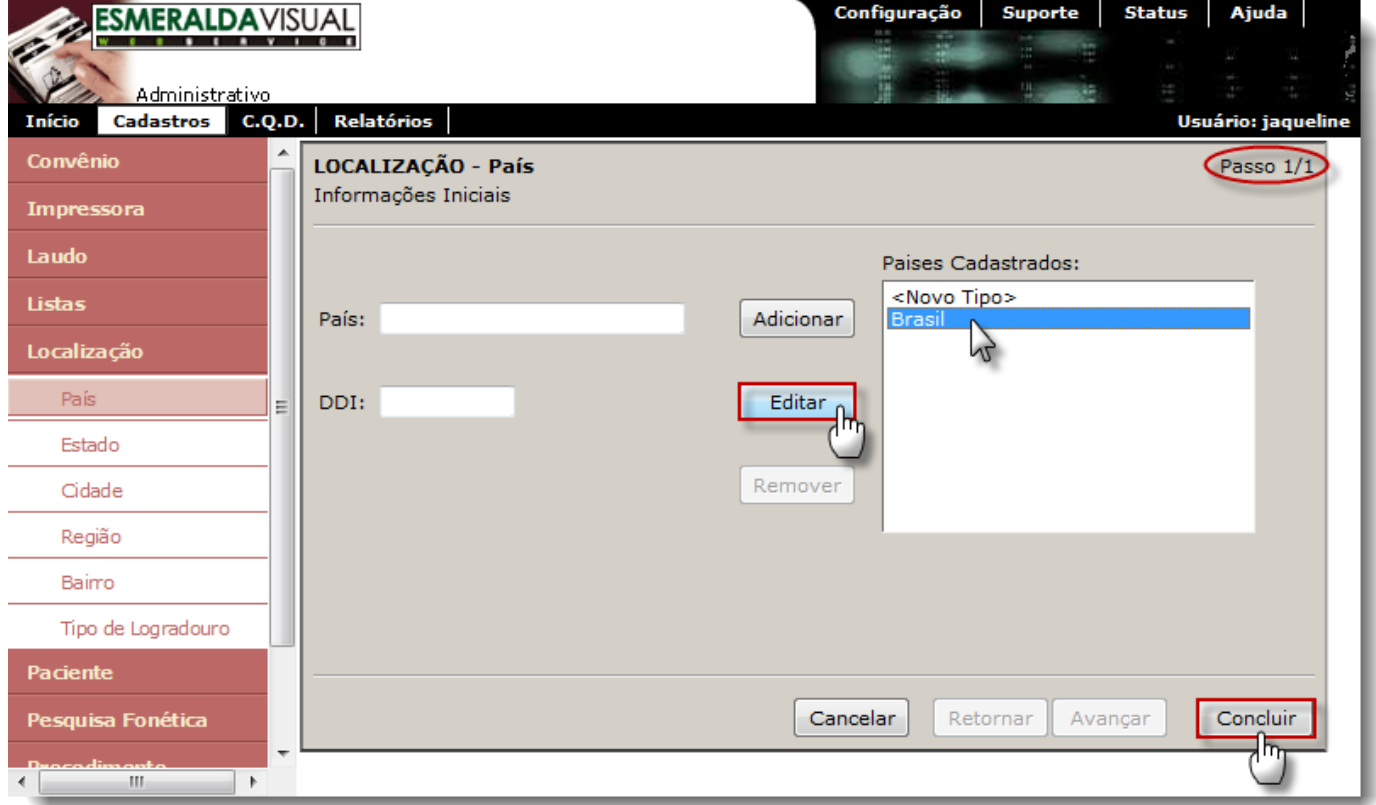